# **MOTO-R**/ONE

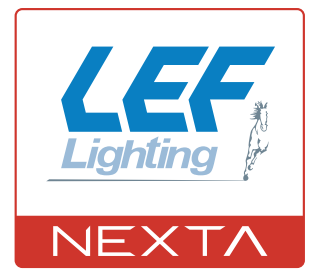

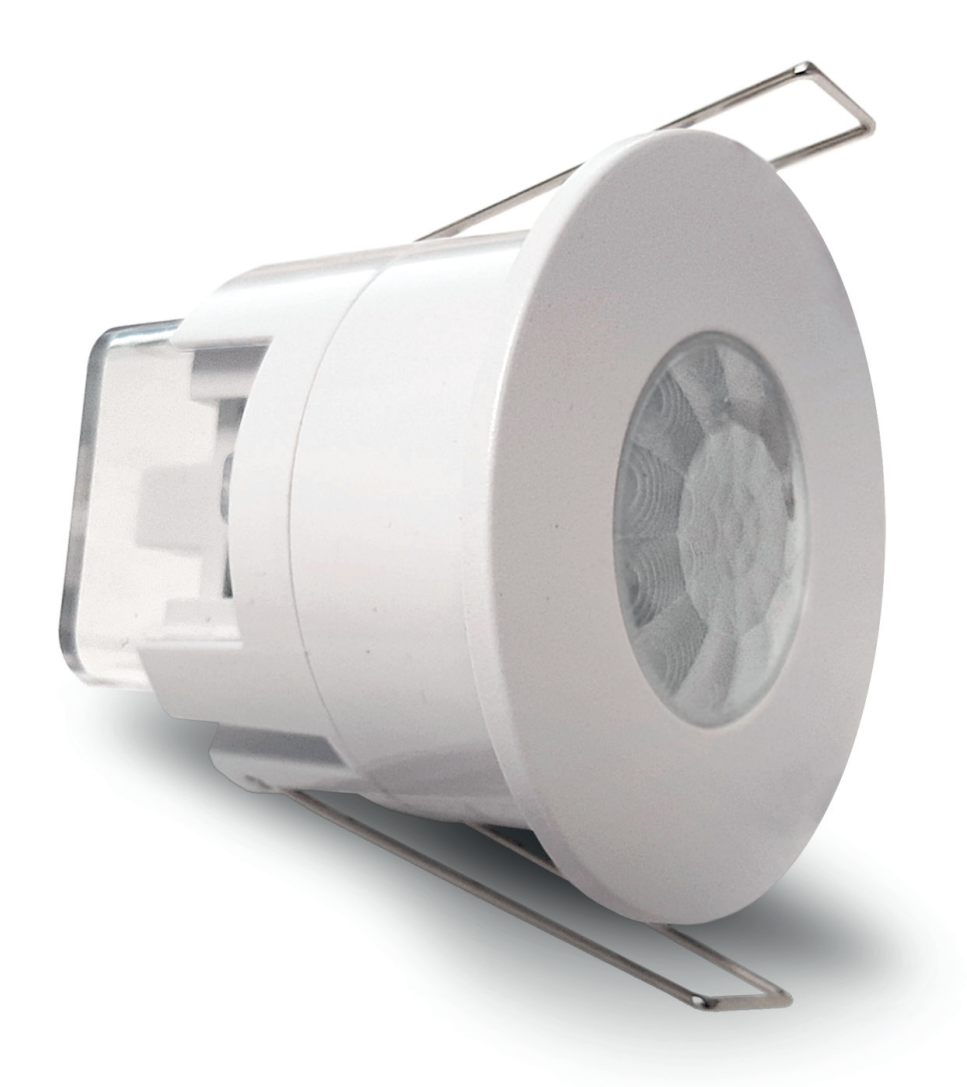

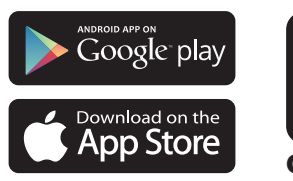

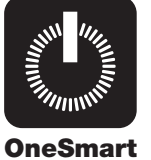

**Sensore WiFi di movimento con gestione da app OneSmart. Input 230Vac, output 230Vac max 1200W.**

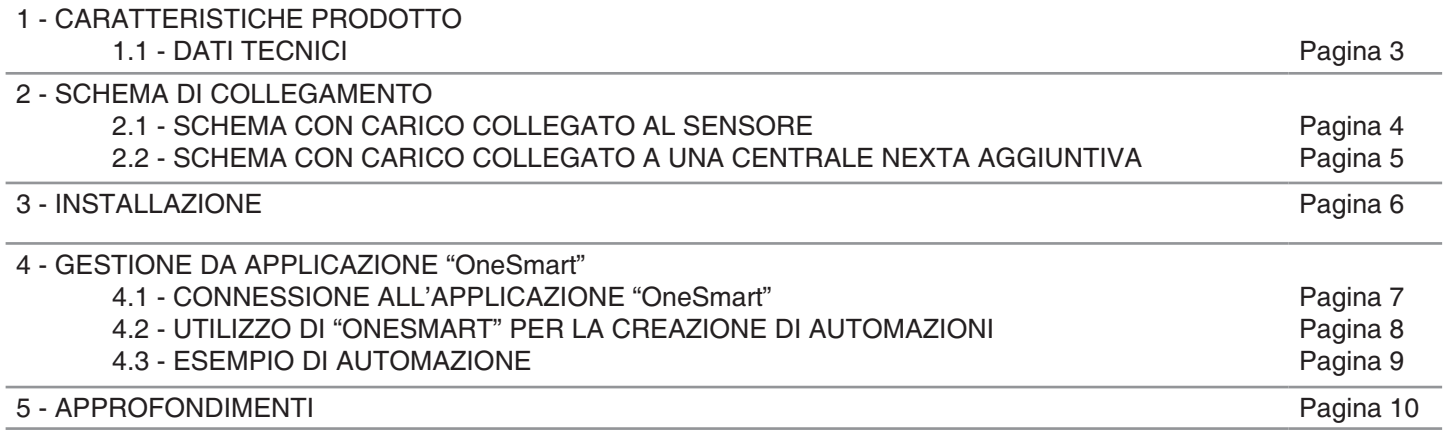

# **1 - CARATTERISTICHE PRODOTTO**

## **1.1 DATI TECNICI**

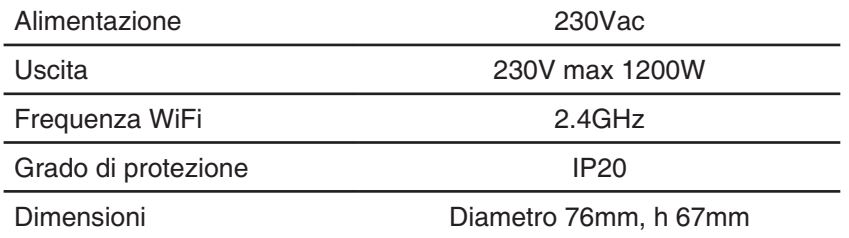

## **1.2 CAMPO DI RILEVAMENTO**

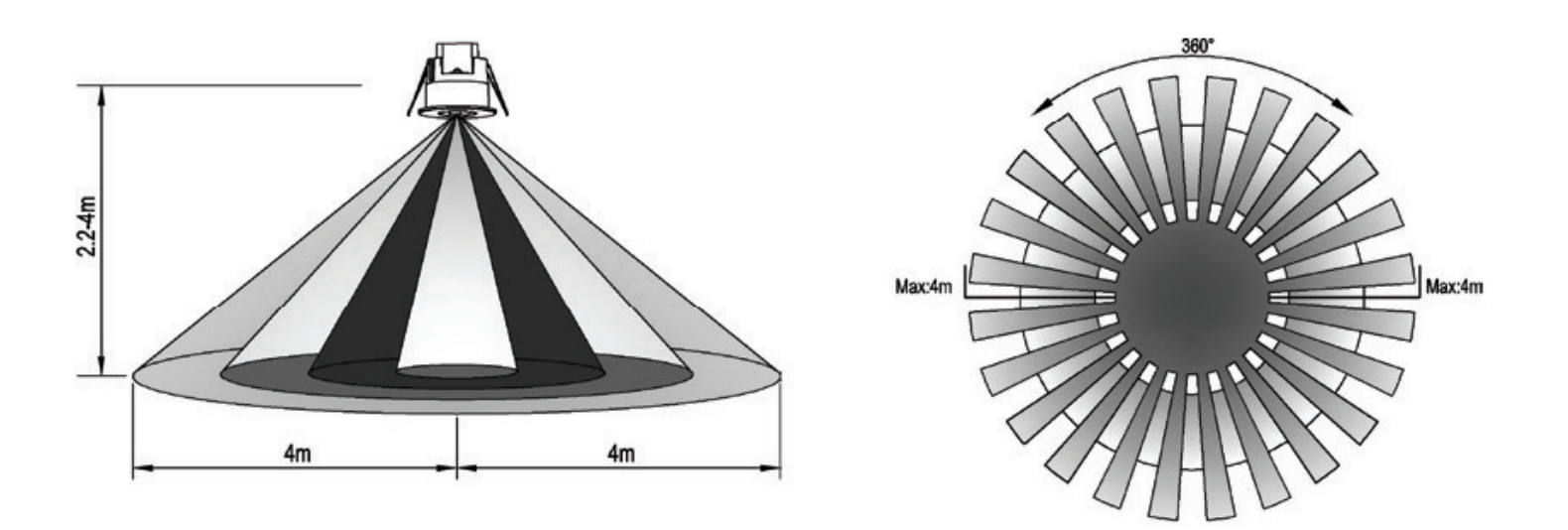

## **2 - SCHEMA DI COLLEGAMENTO**

#### **AVVERTENZE**

- L'installazione deve essere eseguita esclusivamente da personale tecnico qualificato nel rispetto delle normative elettriche e delle norme di sicurezza vigenti.
- Tutti i collegamenti devono essere eseguiti in assenza di tensione elettrica.
- Servirsi di cavi adeguati.
- Non tagliare l'antenna
- Prevedere nella linea elettrica che alimenta il prodotto un dispositivo di disconnessione opportunamente
- dimensionato
- Smaltire i materiali di rifiuto nel pieno rispetto della normativa locale.
- Non superare i limiti di carico indicati

## **2.1 - SCHEMA CON CARICO COLLEGATO AL SENSORE**

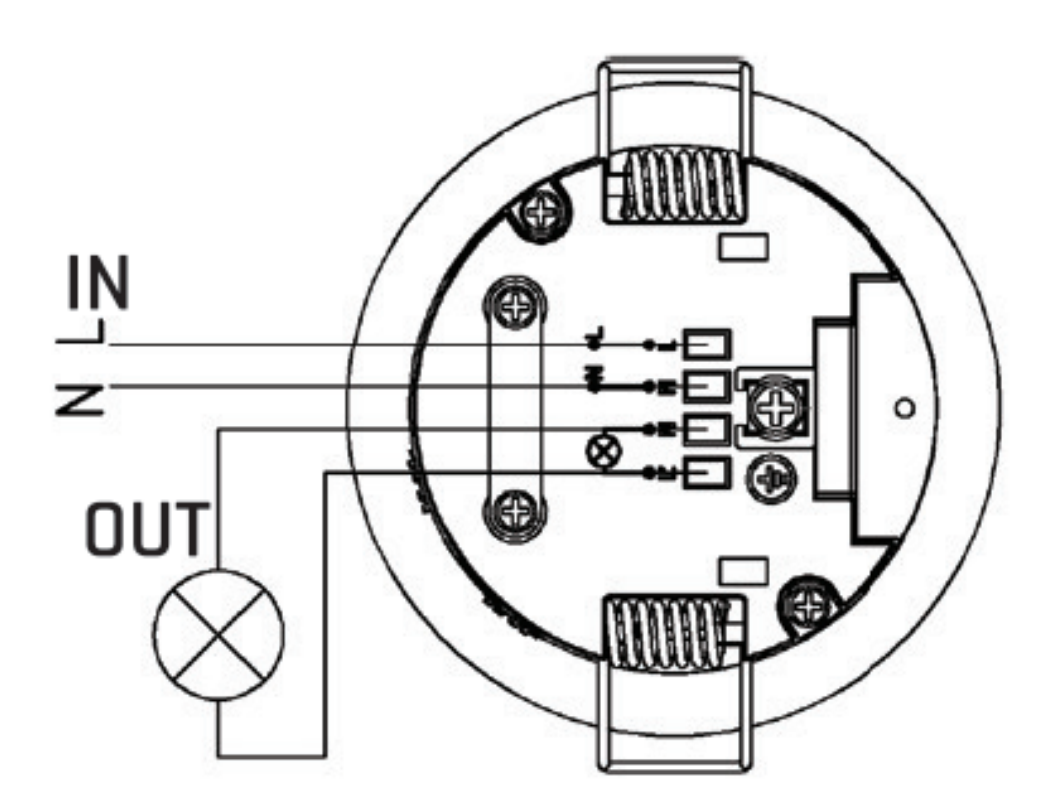

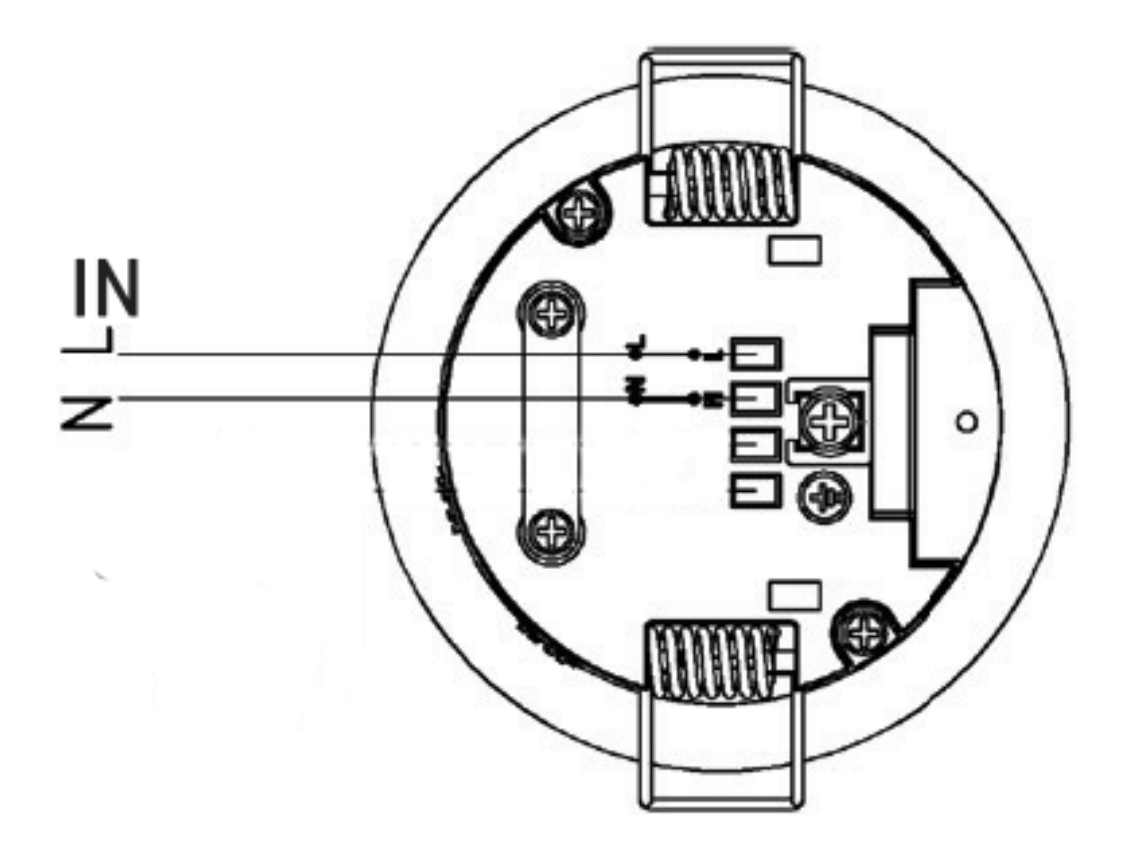

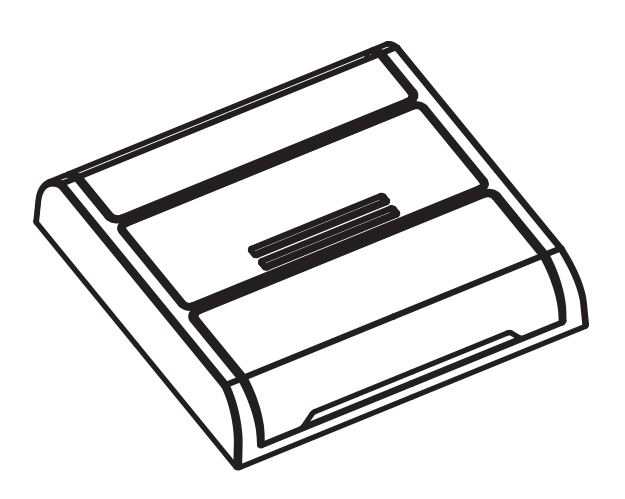

Centrale aggiuntiva compatibile OneSmart per indirizzare i comandi delle automazione WiFi.

Nota: l'esempio grafico è solo indicativo, essitono diverse varianti di centrali compabili.

## **3 - INSTALLAZIONE**

## **LIMITI DI UTILIZZO**

**Evitare** le seguenti situazioni:

1.puntare il rilevatore verso oggetti con superfici altamente riflettenti, come specchi ecc.

- 2. montaggio del rivelatore vicino a fonti di calore, come bocchette di riscaldamento unità di condizionamento dell'aria, luce ecc.
- 3. puntare il rilevatore verso oggetti che possono muoversi al vento, come tende, piante alte ecc.

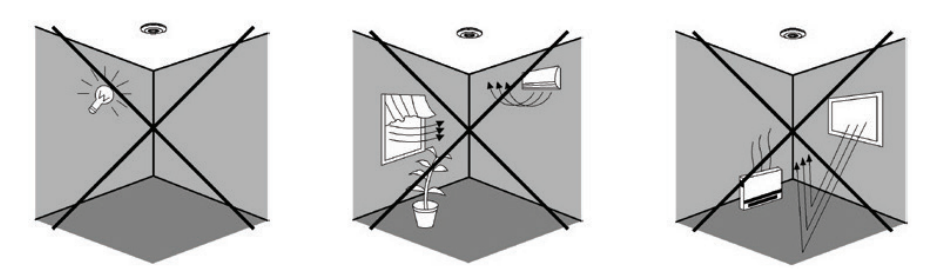

## **INSTALLAZIONE MECCANICA**

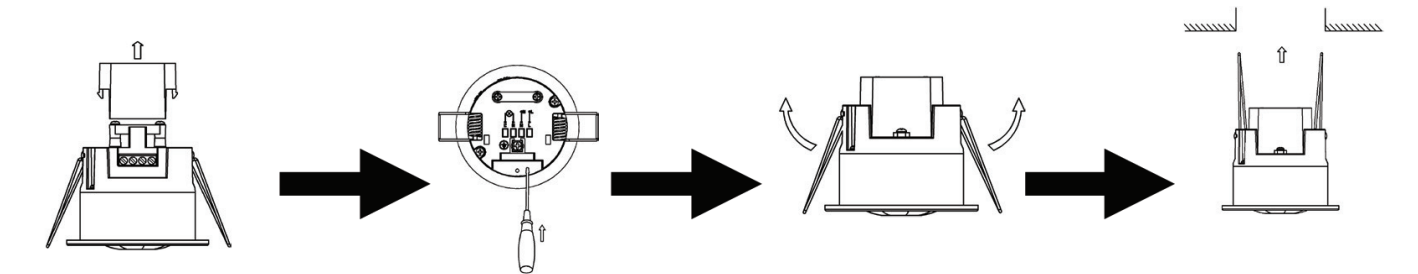

- Scaricare la copertura in vinile che si trova nella parte inferiore del sensore
- Allentare le viti nel terminale di connessione, quindi collegare l'alimentazione al terminale di connessione del sensore secondo lo schema di collegamento
- Rimontare la copertura in vinile trasparente nella posizione originale
- Piegare la molla metallica del sensore verso l'alto, quindi inserire il sensore nel foro o nella scatola di installazione e rilasciare la molla
- Dopo aver terminato l'installazione, accendere l'alimentazione e quindi testarla

## **4 - GESTIONE DA APPLICAZIONE "OneSmart"**

Queste procedure permettono di gestire la luce dal proprio device (esempio: cellulare) tramite applicazione e di controllare l'impianto da remoto.

## **4.1 - CONNESSIONE ALL'APPLICAZIONE "OneSmart"**

Queste procedura connette la centralina all'applicazione. Va ripetuta per ogni centrale presente sull'impianto. ATTENZIONE: per il funzionamento è necessario disporre di una rete wi-fi con accesso a internet alla quale collegare la centrale

## **PROCEDURA**

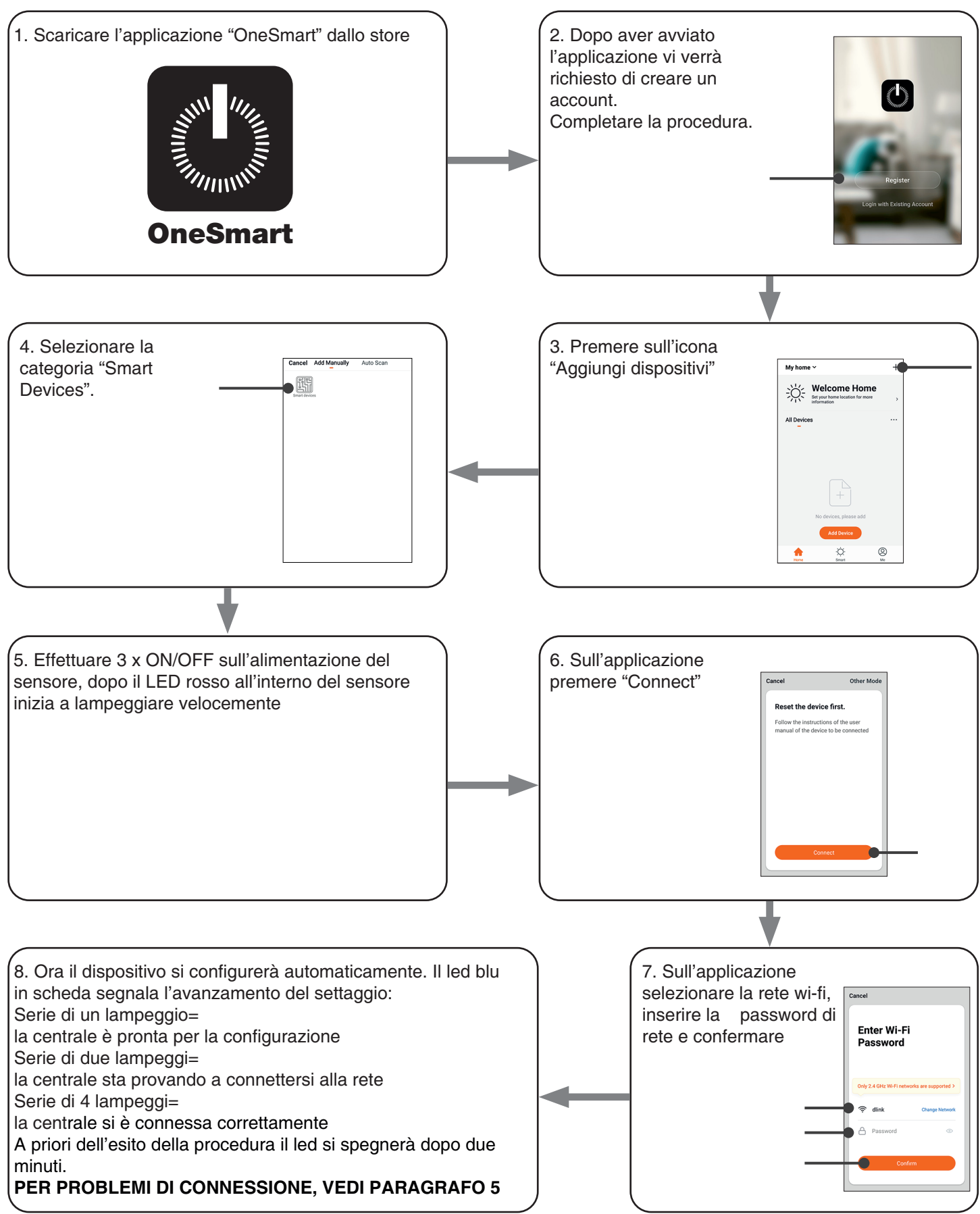

#### **4.2 - UTILIZZO DI "ONESMART" PER LA CREAZIONE DI AUTOMAZIONI**

Dopo aver associato la centrale a OneSmart è possibile creare le automazioni che saranno abbinate al rilevamento di un movimento da parte del sensore.

### **PROCEDURA**

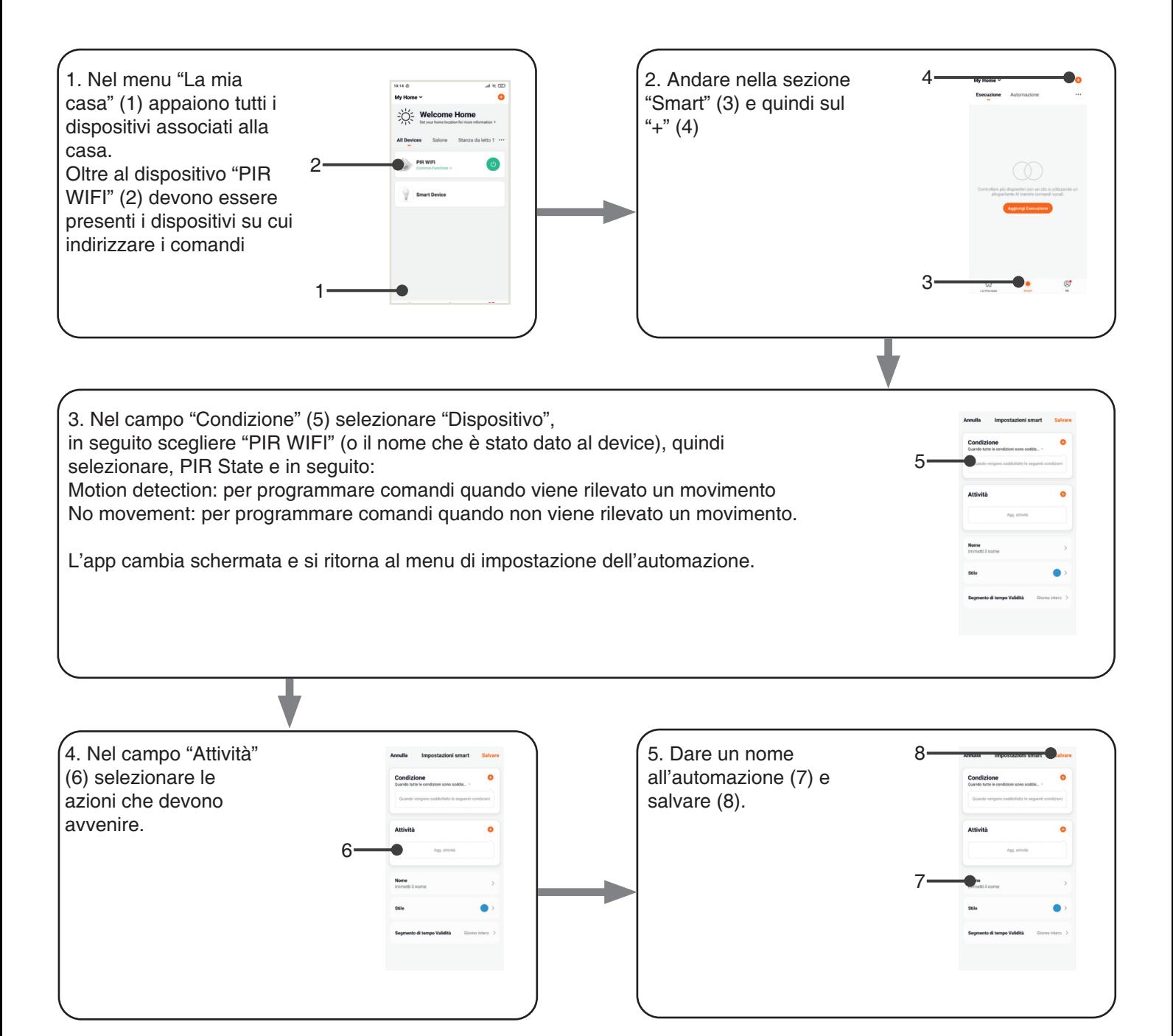

### **4.3 - ESEMPIO DI AUTOMAZIONE**

#### **ACCENSIONE DI UNA LUCE AL RILEVAMENTO DI UN MOVIMENTO E SPEGNIMENTO A TEMPO**

Per ottenere questa funzionalità devono essere create due automazioni:

AUTOMAZIONE 1: ACCENSIONE AL RILEVAMENTO

Nel campo condizione (step 3 della procedura a pagina precedente) impostare "Motion detection" Nel campo attività (step 4 della procedura a pagina precedente), scegliere il dispositivo e impostare l'accensione della luce

AUTOMAZIONE 2: SPEGNIMENTO IN MANCANZA DI PRESENZA Nel campo condizione (step 3 della procedura a pagina precedente) impostare "Motion detection" Nel campo attività (step 4 della procedura a pagina precedente), scegliere il dispositivo e impostare lo spegnimento della luce

#### REGOLAZIONE DELLA DURATA DELL'ACCENSIONE

Per regolare il tempo durante il quale la luce resta accesa, andare nella home dell'applicazione, selezionare il PIR e impostare il parametro "Full light duration".

## **5 - APPROFONDIMENTI**

#### **PROBLEMI DI CONNESSIONE DELLA CENTRALE AL ROUTER**

Se si riscontrano problemi di connessione della scheda al router si consiglia di:

#### VERIFICHE PRELIMINARI

- verificare che la rete a cui si sta associando la centrale si 2.4GHz (non 5GHz)
- il cellulare che si utilizza per l'associazione deve essere collegato alla stessa rete su cui si vuole connettere la scheda
- verificare che la password immessa sia corretta

#### OPERAZIONI

- chiudere l'applicazione e rifare la procedura dallo passo 1
- se possibile provare con un cellulare differente

Se il problema non si risolve, è possibile che siano presenti alcune impostazioni nel router che rendono la rete incompatibile con il sistema di controllo.

Per verificare e modificare queste impostazioni è necessario accedere alla configurazione del router, in base alla marca/ modello ciò avviene o da un pc connesso o da un applicazione del produttore, solitamente le informazioni sono presenti in un etichetta sul router stesso.

I parametri da verificare/impostare sono

FREQUENZA DELLA RETE WIFI

Alcuni router generano una rete che in automatico utilizza una frequenza di 2.4GHz o 5GHz in base al device con cui si sta collegando.

Nella fase di configurazione il device è il cellulare che potrebbe utilizzare la frequenza a 5GHz impedendo la comunicazione con la centrale.

È necessario quindi accedere alle impostazioni del router e forzare la rete 2.4GHz o in alternativa creare due reti, riconoscibili dal nome assegnato, a 2.4GHz e 5GHz.

Durante la fase di associazione prestare attenzione a connettere il cellulare alla rete 2.4GHz.

SICUREZZA WIRELESS

Alcuni protocolli di sicurezza impostati nei router non sono compatibili con il sistema.

All'interno delle impostazioni del router verificare ed eventualmente impostare

#### SICUREZZA WIRELESS:

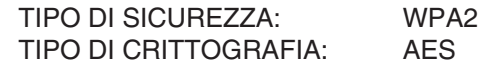

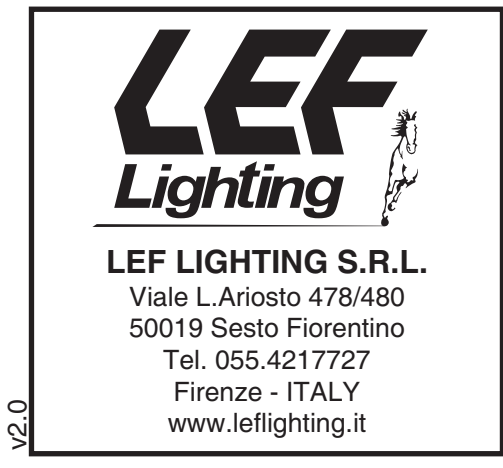

 $C \in \frac{\sqrt{2}}{2}$